## **EPIC System**<sup>TM</sup> Education Paging & Intercom Communications

# **Quick Start Guides**

Learn more about EPIC System, ask a question, or share your success!

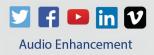

Version 1.5

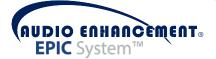

There are two types of voice communication provided by EPIC (Education Paging & Intercom Communications) System<sup>™</sup>: a single classroom two-way call ("intercom"), and a one-way "page" or announcement into a zone. If you can remember the phrase "touch and talk" you can call into any classroom or page any zone on campus. A zone can include a single area (e.g. a cafeteria), or multiple areas (e.g. all common areas), or an all page which would include every amplified room in the school.

Intercom and paging areas are displayed on the map and turn blue upon selection. To talk into a room, press the room on the map with your finger and it will turn blue. To talk into a zone, press the desired zone under "Zones" on the left side of the screen. All of the rooms in the selected zone will turn blue displaying where the page will occur.

After the selected area changes to blue, a green "Intercom" or "Page" button will appear on the right-hand side of the screen. The intercom or page will NOT occur until you touch the green "Intercom" or "Page" button. This allows you to change your selection without sending any audio over the system.

When the "Intercom" or "Page" button is pushed, a "Call is active" window will appear indicating that any sound picked up by the microphone in the office will now be heard in the selected room or zone. The green "Intercom" or "Page" button will change to a red "End" button. When finished, touch "End" to end the call.

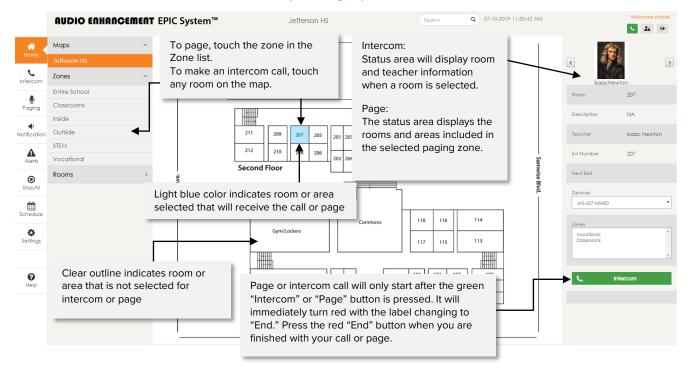

#### **Operating Tips**

#### How to make a Page

Step 1 Under "Zones", select desired zone/area to page. This example shows "Entire School" being paged.Step 2 Press the green "Page" button and speak. Note: the highlighted areas on the map will receive audioStep 3 When finished press the red "End" button.

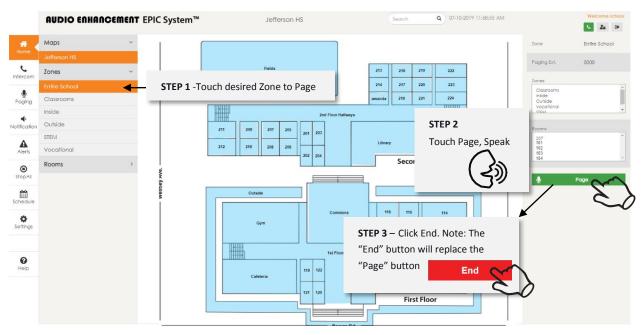

#### How to make an Intercom Call to a Classroom

**Step 1** Touch desired area for intercom message. This example shows "Room 207" being selected. **Step 2** Then press the green "Intercom" button and speak.

Step 3 When finished, press the red "End" button.

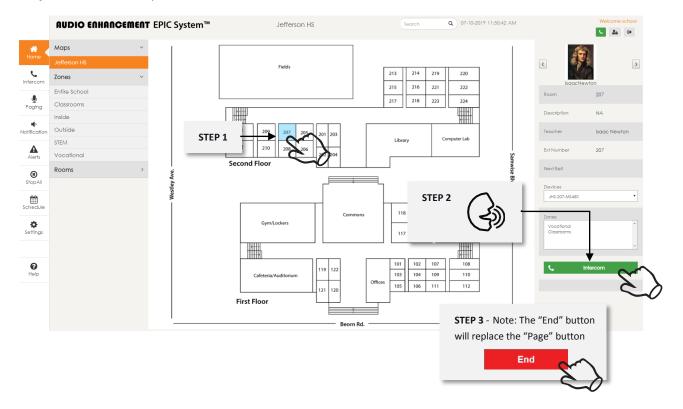

#### **Immediate Response and Action to a SAFE Alert**

When a teacher activates a SAFE alert from their classroom, the following will occur:

- An alert attention signal will sound to draw your attention to the screen.
- A SAFE alert screen will pop up over your current screen, requiring your immediate attention.
- The room or area initiating the alert will be highlighted in red on the displayed map, indicating where to respond.
- If your school has cameras in each classroom, a "live view" video feed of the room will appear, allowing you to assess the situation.
- Text and email messages will be sent to the SAFE (Signal Alert For Education) System response group.

When a SAFE alert is activated, immediately perform the following steps:

**Step 1** Press the "Acknowledge" button to signal back to the teacher that the alert has been received and acknowledged.

**Step 2** Take all actions as outlined in the SAFE System Protocols developed and outlined by your school. \*To see an image of a non-paired alert, please refer to page 4.

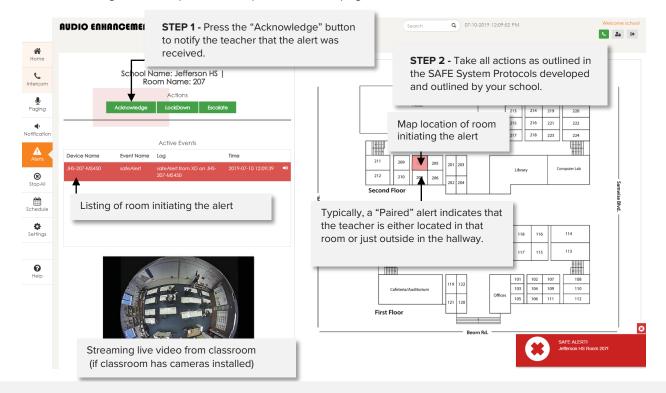

#### Note: SAFE System Training Recommended

In times of stress, the sudden release of adrenaline into the human body, can affect thinking and reasoning abilities greatly. The use of frequent fire drills help condition first responders to handle an emergency evacuation and allow them to respond to it, more or less, as if it was a common everyday event. When staff and students are trained for emergencies, everyone is familiar with the plan and how to conduct themselves during such an event. The training normalizes the event and conditions us with the appropriate response.

This same type of training and conditioning should be applied to SAFE System alert activations. All parties involved in responding to a SAFE System alert should be trained, rehearsed, and practiced in their roles according to the response protocols developed and established by school administration.

Frequent training in responding to a SAFE alert event will provide the response team with the self-confidence and skills needed to respond appropriately even when the adrenaline is flowing.

"We don't rise to the level of our expectations, we fall to the level of our training" .....Archilochus

#### **Non-Paired Alert**

If a teacher activates a SAFE Alert when away from their room, the microphone will use any other nearby systems to alert the EPIC System and display the teacher's approximate location. This is referred to as a "non-paired alert". Follow the same steps for a non-paired alert as you would for a paired alert.

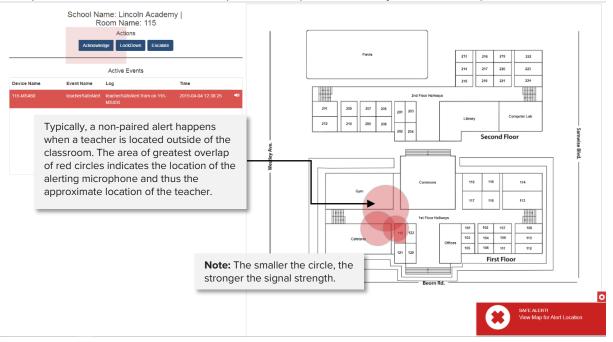

#### **Ending the Event**

**Step 1** An authorized member of the SAFE alert response team, with appropriate credentials, press the "End Event" button.

Step 2 Make a comment to document the incident and press "Submit."

|                                                                           | AUDIO ENHANCEMENT EPIC System                                                                                                    | M Jefferson US                                                                                                    | Search Q 07-10-2019 12:17:                                                       | 42 PM                                                                                                    | Welcome school |
|---------------------------------------------------------------------------|----------------------------------------------------------------------------------------------------|----------------------------------------------------------------------------------------------------|----------------------------------------------------------------------------------|----------------------------------------------------------------------------------------------------|----------------|
| Home<br>Intercom<br>Paging<br>Paging<br>Notification<br>Alerts<br>StopAll | School Name: Jeff<br>Room Name<br>Actions<br>end by the LocdDown<br>Active Events<br>Device Name EventName Log<br>Once the "Acknowledge" but<br>pressed, it will be replaced with<br>button.<br>Upon notification, the SAFE all<br>reperts how with out on the state does | Comment<br>Me. Jones was in the hall near the cafeleria and a light broke or<br>shuation is resolved.<br>Time<br>ton has been<br>th the "End Event"<br>lert response team | d. The<br>Submit<br>211 209 22 25 201 203<br>212 210 208 202 204<br>Second Floor | 213         214         219         220           215         276         221         222           217         218         223         224           Library         Compate Lab           118         116         114 | Samwise Blod.  |
| Per per se se se se se se se se se se se se se                            | member with authority to dec<br>can press the "End Event" but<br>To return to the main map scr<br>icon located in the top left con                                                                                                    | A comment window<br>have made a comme<br>een press the "Home"                                                                                                    | Gymtoders                                                                        | 117 115 113                                                                                                    | sm 2071        |

The SAFE System (patent pending) is an alert notification system not intended to prevent emergencies. Audio Enhancement, our agents, employees, subsidiaries, affiliates and parent companies are exempt from liability for any loss, damage, injury or other consequence arising directly or indirectly from the application of our equipment. In the event of misuse or malfunction of the SAFE System or any of its components, Audio Enhancement, our agents, employees, subsidiaries, affiliates and parent companies are exempt from liability for any loss, damage, injury or other consequence arising directly or indirectly threefrom.

#### **Activate a Notification**

The system administrator has programmed EPIC System with a number of different audible notifications. The manual sounding of a class change bell is one example of them. You may activate the bell notification throughout the school at any time regardless of the programmed bell schedule. Activate this and other notifications by following instructions below.

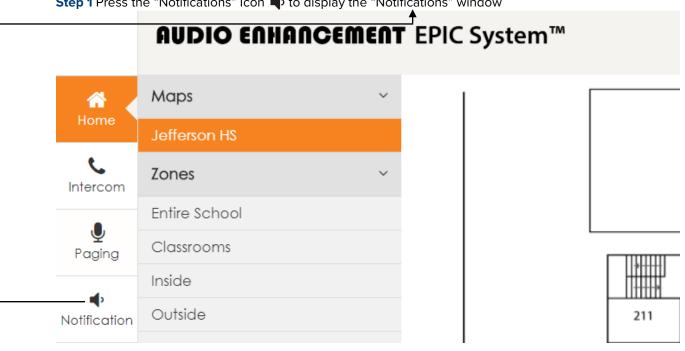

Step 1 Press the "Notifications" Icon 🜵 to display the "Notifications" window

Step 2 Now that the "Notifications" window is displayed, you can press any of the available icons for desired notification announcement. To have a bell ring immediately, press the play button next to the "Bell" icon **1**. Another box will appear on the screen with the option to start or cancel. Now press the "START NOTIFICATION" button to ring the bell. This reassures you that EPIC System has sounded the bell throughout the school. **Executive Summary** 

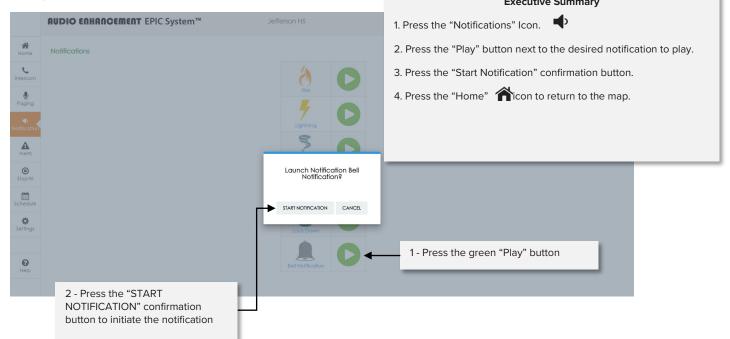

**Step 3** Stop notification – In some cases the notifications will play on a loop. Once the signal has been sent and should be stopped, click the STOP Button next to the notification to end the notification. You can follow the previous instructions to start another notification. Once you are finished sending your notification(s), you can return to the main Map screen by pressing the "Home" button.

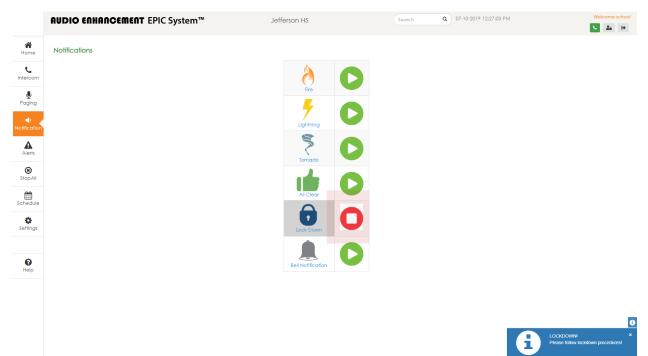

**General Information on the notifications window.** This window allows the user to activate pre-recorded notifications to the school. The notifications shown below may or may not be programmed into your school's system. Applicable notifications are determined by your administrators. This window shows notifications that may be available to you. They are activated in the same manner that the "Bell" notification is activated e.g. select the desired notification and then press the green "START NOTIFICATION" bar.

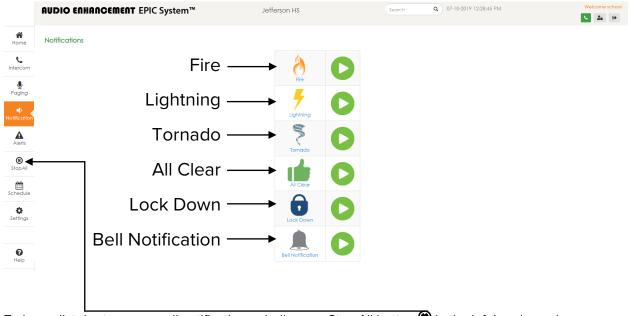

To immediately stop any or all notification or bell, press Stop All button 🖲 in the left-hand panel.

#### Select a different "Bell Schedule" for the day

The system administrator has programmed EPIC System with a number of different bell schedules for different types of days. Day types could include schedules for "A" or "B" days, "Assembly", "Late Start", "Snow", "Early Out" days, or more.

At times it may become necessary to change the bell schedule from one type of day to another.

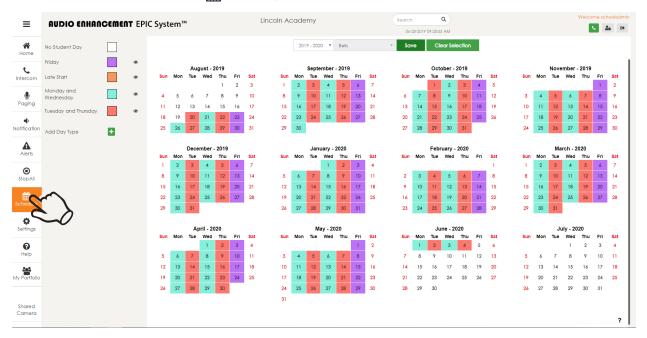

**Step 1** Press the "Calendar" icon **m** to display the "Schedule" window.

**Step 2** Locate the calendar day you wish to change and touch that day. A box will be drawn to outline that day. If you accidentally touch the wrong day, touch it again and the box outline will be removed. In the example below, December 4<sup>th</sup> has been selected to change the day type. Its "Day Type" is currently "Monday and Wednesday."

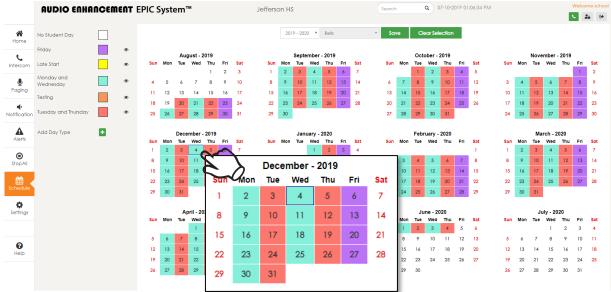

**Step 3** With the calendar selected, as indicated by the box outlining the date, you are now free to touch the new day type desired. Since we are changing this from a "Monday and Wednesday" day type to a "Late Start" day type press the "Late Start" title. The color of the box surrounding the 4th should change from the "Monday and Wednesday" index color to the "Late Start" index color indicating a successful re-assignment of the day type.

| AUDIO ENHANCEMENT                   | EPIC System <sup>™</sup> Jefferson                          | HS                                                                                                 | Search Q 07-10-2019 01:08:18 PM                                                                                                    | Welcome sch                                                                                                    |
|-------------------------------------|-------------------------------------------------------------|----------------------------------------------------------------------------------------------------|----------------------------------------------------------------------------------------------------|----------------------------------------------------------------------------------------------------|
| No Student Day                      | -                                                           | 2019 - 2020 V Bells V                                                                              | Save Clear Selection                                                                                                    |                                                                                                    |
| Friday                              | August - 2019                                               | September - 2019                                                                                   | October - 2019                                                                                                    | November - 2019                                                                                                    |
| ntercom Late Start                  |                                                             | September - 2019<br>Tue Wed Thu Fri Sat                                                            | Sun Mon Tue Wed Thu Fri Sat                                                                                                    | November - 2019<br>Sun Mon Tue Wed Thu Fri Sat                                                                                               |
| Monday and Wednesday                | Touch "Late Start", label or<br>color box, to re-assign the | 3         4         5         6         7           10         11         12         13         14 | 1         2         3         4         5           6         7         8         9         10         11         12                            | 1 2<br>3 4 5 6 7 8 9                                                                                                    |
| Paging                              | 4th to a "Late Start" day.                                  | 17 18 19 20 21                                                                                     | 6         7         8         9         10         11         12           13         14         15         16         17         18         19 | 3         4         5         6         7         8         9           10         11         12         13         14         15         16 |
| Testing •                           | Color now indicates "Late                                   | 24 25 26 27 28                                                                                     | 20 21 22 23 24 25 26                                                                                                    | 17 18 19 20 21 22 23                                                                                                    |
| tification Tuesday and Thursday 🖉 👁 | Start" day.                                                 |                                                                                                    | 27 28 29 30 31                                                                                                    | <b>24 25 26 27 28 29</b> 30                                                                                                    |
| Add Day Type 🛨                      |                                                             | January - 2020                                                                                     | February - 2020                                                                                                    | March - 2020                                                                                                    |
| Alerts                              | Sun Mon Tue Wed Thu Fri Sat Sun Mo                          | on Tue Wed Thu Fri Sat                                                                             | Sun Mon Tue Wed Thu Fri Sat                                                                                                    | Sun Mon Tue Wed Thu Fri Sat                                                                                                    |
| (B)<br>Stop All                     | 8 9 10 11 12 13 14 5 6                                      |                                                                                                    | 2 3 4 5 6 7 8                                                                                                    | 8 9 10 11 12 13 14                                                                                                    |
|                                     | 15 <b>16 17 18 19 20 21 12 13</b>                           | 3 14 15 16 17 18                                                                                   | 9 10 11 12 13 14 15                                                                                                    | 15 16 17 18 19 20 21                                                                                                    |
| :hedule                             | 22 23 24 25 26 27 28 19 20                                  |                                                                                                    | 16 <b>17 18 19 20 21 22</b>                                                                                                    | 22 23 24 25 26 27 28                                                                                                    |
|                                     | 29 30 31 26 27                                              | 7 28 29 30 31                                                                                      | 23 24 25 26 27 28 29                                                                                                    | 29 30 31                                                                                                    |
| <b>\$</b><br>ettings                | Before change: color                                        | May - 2020                                                                                         | June - 2020                                                                                                    | July - 2020                                                                                                    |
|                                     | <sup>s</sup> indicates "Monday and                          | on Tue Wed Thu Fri Sat                                                                             | Sun Mon Tue Wed Thu Fri Sat                                                                                                    | Sun Mon Tue Wed Thu Fri Sat                                                                                                    |
|                                     | Wednesday" day type                                         | 5 6 7 8 9                                                                                          | 7 8 9 10 11 12 13                                                                                                    | 5 6 7 8 9 10 11                                                                                                    |
| ()<br>Help                          | December - 2019 11                                          | 1 12 13 14 15 16                                                                                   | 14 15 16 17 18 19 20                                                                                                    | 12 13 14 15 16 17 18                                                                                                    |
|                                     | Sun Mon Tue Wed Thu Fri Sat                                 |                                                                                                    | <b>21</b> 22 23 24 25 26 <b>27</b>                                                                                                    | <b>19</b> 20 21 22 23 24 <b>25</b>                                                                                                    |
|                                     | 1 8 9 10 11 12 13 14 <sup>25</sup>                          | 5 26 27 28 29 30                                                                                   | 28 29 30                                                                                                    | 26 27 28 29 30 31                                                                                                    |
|                                     | 15 16 17 18 19 20 21                                        |                                                                                                    |                                                                                                    |                                                                                                    |
| tep 4 Press "Save" to               | ap 22 23 24 25 26 27 28 a                                   | nges will be lost                                                                                  | t if the save button isr                                                                                                    | ı't pressed!                                                                                                    |
| AUDIO ENHANCEMENT                   | EPIC System <sup>™</sup> Jefferson                          |                                                                                                    | Search Q 07-10-2019 01:16:41 PM                                                                                                    | Welcome sc                                                                                                    |
|                                     |                                                             |                                                                                                    | <u></u>                                                                                                    | <b>L</b> 24                                                                                                    |
| No Student Day                      | 2                                                           | 2019 - 2020 🔹 Bells                                                                                | Save Clear Selection                                                                                                    |                                                                                                    |
| Friday 🔹                            | • "Day Type" change has beer                                | applied. Click the                                                                                 | October - 2019                                                                                                    | November - 2019                                                                                                    |
| ercom Late Start .                  | save button, then Home Ato r                                |                                                                                                    | Mon Tue Wed Thu Fri Sat                                                                                                    | Sun Mon Tue Wed Thu Fri Sat                                                                                                    |
| Monday and Wednesday                |                                                             |                                                                                                    | 1         2         3         4         5           7         8         9         10         11         12                                      | 1 2<br>3 4 5 6 7 8 9                                                                                                    |
| aging                               | 11 12 13 14 15 16 17 15 1                                   | 6 17 18 19 20 21                                                                                   | 13 14 15 16 17 18 19                                                                                                    | 10 11 12 13 14 15 16                                                                                                    |
| Testing                             | 18 19 20 21 22 23 24 22 2                                   | 3 24 25 26 27 28                                                                                   | 20 21 22 23 24 25 26                                                                                                    | 17 18 19 20 21 22 23                                                                                                    |
| ification Tuesday and Thursday      | 25 26 <b>27 28 29 30 31 29 3</b>                            | 0                                                                                                  | 27 28 29 30 31                                                                                                    | 24 25 26 27 28 29 30                                                                                                    |
| Add Day Type                        | December - 2019                                             | January - 2020                                                                                     | February - 2020                                                                                                    | March - 2020                                                                                                    |
| Alerts                              | Sun Mon Tue Wed Thu Fri Sat Sun Mo                          | on Tue Wed Thu Fri Sat                                                                             | Sun Mon Tue Wed Thu Fri Sat                                                                                                    | Sun Mon Tue Wed Thu Fri Sat                                                                                                    |
| 8                                   | 8 9 10 11 12 13 14 5 6                                      | 6 7 8 9 10 11                                                                                      | 2 3 4 5 6 7 8                                                                                                    | 8 9 10 11 12 13 14                                                                                                    |
| Stop All                            |                                                             | 3 14 15 14 17 19                                                                                   | 9 10 11 12 12 14 15                                                                                                    | 15 14 17 19 19 20 21                                                                                                    |

**TIP** Press the eye icon Tipe next to the day type to view or edit the actual bells set for that day type.

| No Student Day          |   |   | Monday and Wednesday |             |            |              |                      |                       | ×      |
|-------------------------|---|---|----------------------|-------------|------------|--------------|----------------------|-----------------------|--------|
| Friday                  |   | ۲ | Monday and Wednesday |             |            | 7            |                      | Apply Copy            | Delete |
| Late Start              |   | ۲ | Bell Schedule123     |             |            |              |                      |                       |        |
| Monday and<br>Wednesday |   | 5 | 2                    |             |            |              | filter:              | Select Zones          | ~      |
| Tuesday and Thursday    |   | R | 100                  | Time        | Audio      | Event        | Zones                |                       | Action |
| Add Davis Tura          |   |   | First Period Start   | 08:00:00 AM | Bell chime | scheduleBell | Vocational,Outside,C | lassrooms,STEM,Inside | 🖌 🗖    |
| Add Day Type            | ÷ |   | Second Period Start  | 09:00:00 AM | Bell chime | scheduleBell | Inside,Vocational,Ou | tside,Classrooms,STEM | 2 🗈    |
|                         |   |   | Third Period Start   | 10:00:00 AM | Bell chime | scheduleBell | STEM,Inside,Vocation | al,Outside,Classrooms | 2 🖬    |

 

#### **View Device Status**

If a room or area is not functioning as expected, the user may notice a room has turned yellow. This indicates that the device is not online. Contact an administrator!

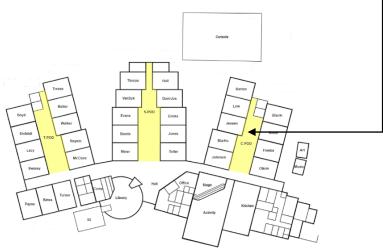

The first thing for administrators to check is whether those devices are online. Click the settings icon **\*** to view all devices. There will be a red, yellow, or green dot. Red signifies offline, green is online, yellow is online but some core function isn't working. Hover over the yellow for more information. If there is a red dot, attempt to navigate to or ping the IP address. If it is not responding, there is an issue with the device or network and it will need to be inspected and troubleshot. Offline device emails can be sent to an administrator to ensure devices are operational. Additional details can be found in the administration technical manual.

#### **Device Status**

|          | Known   | Devices (2)   |              |                    |               |            |          |                   |
|----------|---------|---------------|--------------|--------------------|---------------|------------|----------|-------------------|
| Schedule | Show 50 | ) • entries   | Query All XD | Delete All Devices |               |            |          |                   |
| Settings | #       | Device Name   | Driver Type  | Status             | IP            |            |          | MAC               |
|          | 1       | JHS-207-MS450 | <b></b>      | •                  | 172.16.33.220 | <i>(</i> ) | <b>A</b> | 00:08:e1:07:25:7c |
|          |         |               |              |                    | 172.16.33.225 |            | -        | e0:50:8b:e1:47:ef |

#### **Offline Email Setup**

| Edit Action        |                                                  |
|--------------------|--------------------------------------------------|
| Device/ Class Type | Message                                          |
| Event Action       | sendDeviceStatusEmail                            |
| Input Parameter    |                                                  |
| Enter Recipient    | safealerts@safesystemclassroom.com               |
|                    | Hint: Multiple email seperated by semicolumn (;) |
|                    | Update Action Cancel                             |

#### Guide to EPIC (Education Paging & Intercom Communications) System<sup>™</sup> Alerts and Notifications

The following provides the Alert and Notification actions available to a school district when utilizing the EPIC System. It should be used as a guide when discussing and evaluating what a district would like to have happen upon the initiation of an Alert or Notification within the EPIC System.

Definitions:

- SAFE (Signal Alert For Education) Alert A SAFE Alert is an action initiated by 1. A press
  of the alert buttons on the teacher's microphone, 2. A press of the red alert button
  physically installed on the classroom wall, or 3. A press of the alert button on the EPIC
  System<sup>™</sup> Teacher Interface, which is the web page a teacher can log into within the EPIC
  System. Alerts are actions that notify the front office, or other personnel that assistance is
  needed in a particular area of the campus.
- Notification A Notification is an action that is initiated from the main screen of the EPIC System web interface or Console, OR an action that is initiated from a signal from an external system. (i.e. the buildings access control system sends EPIC System a signal which then EPIC System is prompted to play the 'Lockdown' Notification Message). Notifications are actions that send out a notification alerting the entire campus that there is an emergency, or that action needs to be taken.

| Action                | Action Location                                                                                                    | Description                                                                                                    | Туре                                                                                           |
|-----------------------|----------------------------------------------------------------------------------------------------|----------------------------------------------------------------------------------------------------|------------------------------------------------------------------------------------------------|
| On-Screen Popup       | EPIC System<br>Console                                                                                                    | The SAFE Alert will be displayed on the EPIC System<br>Console. The alert will become the front page of the<br>display, displaying a map of the school, and an indication<br>on the map of where the alert is coming from. A Sound<br>will be played from the Console speaker when the alert<br>first appears. The Alert screen will be brought back to the<br>top of the display every 180 seconds, even if the user has<br>navigated away from the alert.             | Mandatory –<br>Every EPIC<br>System will be<br>configured<br>with this<br>Action               |
| On-Screen Popup       | EPIC System Web<br>Interface – Any<br>Computer with a<br>user logged into<br>the EPIC System<br>who has rights to<br>view the SAFE<br>Alerts | The SAFE Alert will be displayed on the EPIC System<br>Interface. The alert will become the front page of the<br>display, displaying a map of the school, and an indication<br>on the map of where the alert is coming from. A Sound<br>will be played from the Console speaker when the alert 1 <sup>st</sup><br>appears. The Alert screen will be brought back to the top<br>of the display every 180 seconds, even if the user has<br>navigated away from the alert. | Mandatory –<br>Every EPIC<br>System will be<br>configured<br>with this<br>Action               |
| MS-1000<br>Activation | All MS-1000's<br>installed as part of<br>the EPIC System™                                                                                    | The MS-1000 will be activated, and a message displayed<br>on the screen identifying the room name, number, or<br>general area of where the incident is occurring                                                                                                    | Optional –<br>Every EPIC<br>System with an<br>MS1000 will be<br>configured with<br>this Action |
| Email Messages        | Emails to defined distribution groups                                                                                                    | Emails will be transmitted identifying the location of the<br>alert and providing a link for the user to log into the EPIC<br>System <sup>™</sup> interface to see the alert. Users with appropriate<br>rights will also be allowed to manage the alert from the<br>screen after they have logged in with appropriate<br>credentials. In order to log in and see the EPIC System <sup>™</sup><br>Interface, the user must be within the school's network.               | Optional –<br>This can be<br>configured on<br>request from<br>the district                     |

#### **SAFE Alerts**—On the activation of a SAFE Alert, the following possible actions can take place:

| Action                             | Action Location                                           | Description                                                                                                    | Туре                                                                                                    |
|------------------------------------|-----------------------------------------------------------|----------------------------------------------------------------------------------------------------|----------------------------------------------------------------------------------------------------|
| SMS Text<br>Messages               | SMS Text<br>Messages to<br>defined<br>distribution groups | SMS Text Messages will be transmitted identifying the location of the alert and providing a link for the user to log into the EPIC System <sup>™</sup> interface to see the alert. Users with appropriate rights will also be allowed to manage the alert from the screen after they have logged in with appropriate credentials. In order to log in and see the EPIC System <sup>™</sup> Interface, the user must be within the school's network.                                                                                                    | Optional –<br>This can be<br>configured on<br>request from<br>the district                                                                                                    |
| Integration with<br>other systems* | Access Control or<br>other<br>Infrastructure<br>Systems   | These actions can either receive or send action<br>commands to other building wide system. A good<br>example of this is the access control system. If the school<br>has an access control system installed, and a Lockdown is<br>initiated from that system, EPIC System <sup>™</sup> can accept a<br>command or contact closure from that system to initiate<br>the Lockdown message. OR the EPIC system <sup>™</sup> upon the<br>activation of a SAFE Alert could send a message to the<br>access control system, elevating the lockout level,<br>preventing people who are not authorized from accessing<br>the building. | Optional – This<br>can be configured<br>on request from<br>the district, and<br>with close<br>cooperation with<br>the entity<br>responsible for<br>the corresponding<br>system |

\* Integration with other systems is contingent on a review of compatibility and may incur additional service or engineering charges.

### **Notifications**—On the activation of a notification, the following possible events can take place:

| Notification            | Notification<br>Location                                                                                                    | Description                                                                                                    | Туре                                                                                                    |
|-------------------------|----------------------------------------------------------------------------------------------------|----------------------------------------------------------------------------------------------------|----------------------------------------------------------------------------------------------------|
| On-Screen Popup         | EPIC System<br>Console                                                                                                    | The Notification activation will be displayed on the EPIC<br>System Console. The Notification Sound (if applicable) will<br>be played from the Console speaker.                                                                                                    | Mandatory –<br>Every EPIC<br>System will be<br>configured with<br>this Action                                                               |
| Play Audio to a<br>Zone | Initiate a pre-<br>recorded message<br>to be played to a<br>specified Zone                                                                    | The school can pre-record a message relevant to the<br>Notification be activated. This can be the Lockdown<br>message, Lockout Message, Weather Emergency<br>Message etc. Upon activation of the Notification, the pre-<br>recorded message will play in the defined zones<br>configured as part of the Notification. | Optional – This<br>can be<br>configured on<br>request from<br>the district                                                                  |
| On-Screen Popup         | EPIC System Web<br>Interface – Any<br>Computer with a<br>user logged into<br>the EPIC System<br>who has rights to<br>view the<br>Notification | The Notification will be displayed on the EPIC System<br>Interface. The Notification Sound (if applicable) will be<br>played from the Console speaker.                                                                                                    | Mandatory –<br>Every EPIC<br>System will be<br>configured with<br>this Action                                                               |
| MS-1000<br>Activation   | MS-1000's<br>installed as part of<br>the EPIC System.<br>These can be<br>onsite, or offsite<br>MS-1000's                                      | The MS-1000 will be activated, and a message displayed<br>on the screen identifying the room name, number, or<br>general area of where the incident is occurring                                                                                                    | Optional – This<br>can be done at<br>the request of<br>the district, and<br>the applicability<br>of it based on<br>the notification<br>type |
| Email Messages          | Emails to defined distribution groups                                                                                                    | Emails will be transmitted to the defined distribution group, informing them of the activation of the Notification                                                                                                    | Optional – This<br>can be<br>configured on<br>request from<br>the district                                                                  |

| Notification                       | Notification<br>Location                                                     | Description                                                                                                    | Туре                                                                                                    |
|------------------------------------|------------------------------------------------------------------------------|----------------------------------------------------------------------------------------------------|----------------------------------------------------------------------------------------------------|
| SMS Text<br>Messages               | SMS Text<br>Messages to<br>defined<br>distribution groups                    | SMS Text Messages will be transmitted to the defined distribution group, informing them of the activation of the Notification                                                                                                    | Optional – This<br>can be<br>configured on<br>request from<br>the district                                                                                                  |
| Integration with<br>other systems* | Access Control or<br>other<br>Infrastructure<br>Systems                      | These actions can either receive or send action<br>commands to other building wide system. A good<br>example of this is the access control system. If the school<br>has an access control system installed, and a Lockdown<br>is initiated from that system, EPIC System <sup>™</sup> can accept a<br>command or contact closure from that system to initiate<br>the Lockdown message. OR the EPIC system <sup>™</sup> upon the<br>activation of a SAFE Alert could send a message to the<br>access control system, elevating the lockout level,<br>preventing people who are not authorized from<br>accessing the building. | Optional – This<br>can be configured<br>on request from the<br>district, and with<br>close cooperation<br>with the entity<br>responsible for the<br>corresponding<br>system |
| SIP Call Initiation*               | Initiate a pre-<br>recorded message<br>to a defined SIP<br>Extension (Phone) | When a Notification is activated, a pre-recorded message<br>can be transmitted to a specified phone system. (i.e. a<br>pre-recorded message could be sent to the local law<br>enforcement office)                                                                                                    | Optional – This<br>can be configured<br>on request from the<br>district, and with<br>close cooperation<br>with the entity<br>responsible for the<br>corresponding<br>system |

\* Integration with other systems is contingent on a review of compatibility and may incur additional service or engineering charges.

Each notification can have its own unique events tied to it. For example, a building lockdown can have a different set of events tied to it than a weather notification.

SAFE (Signal Alert for Education) System<sup>™</sup> (patent pending) is an alert notification system not intended to be a life-saving device or prevent emergencies. Audio Enhancement, our agents, employees, subsidiaries, affiliates and parent companies are exempt from liability for any loss, damage, injury or other consequence arising directly or indirectly from the application of our equipment. In the event of misuse or malfunction of the SAFE System or any of its components, Audio Enhancement, our agents, employees, subsidiaries, affiliates and parent companies are exempt from liability for any loss, damage, injury or other consequence arising directly or indirectly rom the application of our equipment. In the event of misuse or malfunction of the SAFE System or any of its components, Audio Enhancement, our agents, employees, subsidiaries, affiliates and parent companies are exempt from liability for any loss, damage, injury or other consequence arising directly or indirectly therefrom.

#### **Teacher Control Screen**

Step 1 Navigate to your EPIC System web address on your browser.

Step 2 Login with your assigned school credentials.

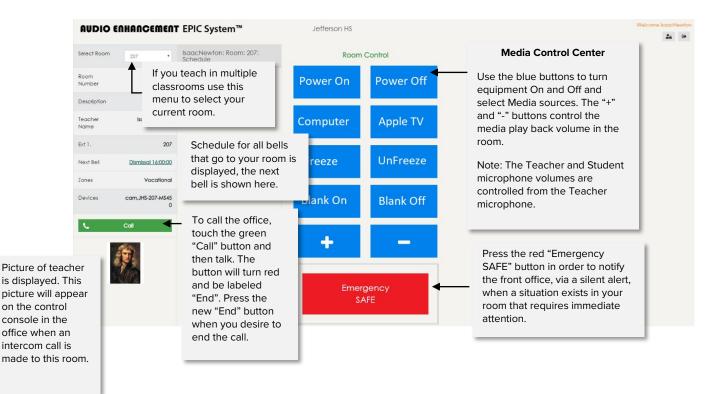

Note: VIEWpath users will see a different screen for controlling their classroom camera.